## Introduktion til Kladder

## **Logikken bag kladder i systemet**

Kladder bliver gemt i systemet, når du som bruger udfylder noget, som ikke umiddelbart bliver sendt videre i systemet. Det kan være en ansøgning, som er påbegyndt, men endnu ikke afsluttet. Af den grund gemmer systemet indtastede informationer, så du kan vende tilbage til dit udgangspunkt og udfylde resten af ansøgningen på et senere tidspunkt.

En kladde i systemet kan gemmes manuelt, men den gør det også automatisk efter et bestemt interval. I de fleste tilfælde vil det være hvert 20. minut. Hvis systemet skal kunne huske kladden og dine informationer, kræver det, at du er logget ind som bruger.

**Bemærk:** Følgende vejledninger har hovedsageligt et brugerperspektiv -- som f.eks. en borger, der interagerer med systemet.

## **Vejledning - med billeder**

Ofte vil du starte med at logge ind og udfylde ansøgningen ved at trykke på et link på en hjemmeside eller i en mail. Guiden kan hjælpe dig med at forstå processen, og hvad du skal være opmærksom på.

Et link eller en knap – f.eks. på kommunens hjemmeside – sender dig videre til en ansøgning. Det kunne være fra en hjemmeside som denne:

**Borger** 

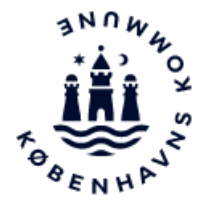

Borger / Handicap / Hjælpemidler til mennesker med handicap

# **Ansøg om tekniske** hjælpemidler

Tekniske hjælpemidler er typisk hjælpemidler, du låner af os og kaldes også genbrugshjælpemidler. Tekniske hjælpemidler er for eksempel badetaburetter, kørestole, rollatorer og kugledyner.

#### Ansøg eller genansøg om tekniske hjælpemidler

Er du under 65 år skal du ansøge om hjælpemidler her, hos Borgercenter Handicap.

Link til ansøgningsskema til tekniske hjælpemidler ç

Når du trykker på linket, vil du blive ført til en loginside. I de fleste tilfælde vil du blive ført til siden for NemID/MitID-login. Det er tilfældet med dette link, hvor man også kan se nøglen i højre side. Det indikerer, at der er tale om et NemID/MitID-login.

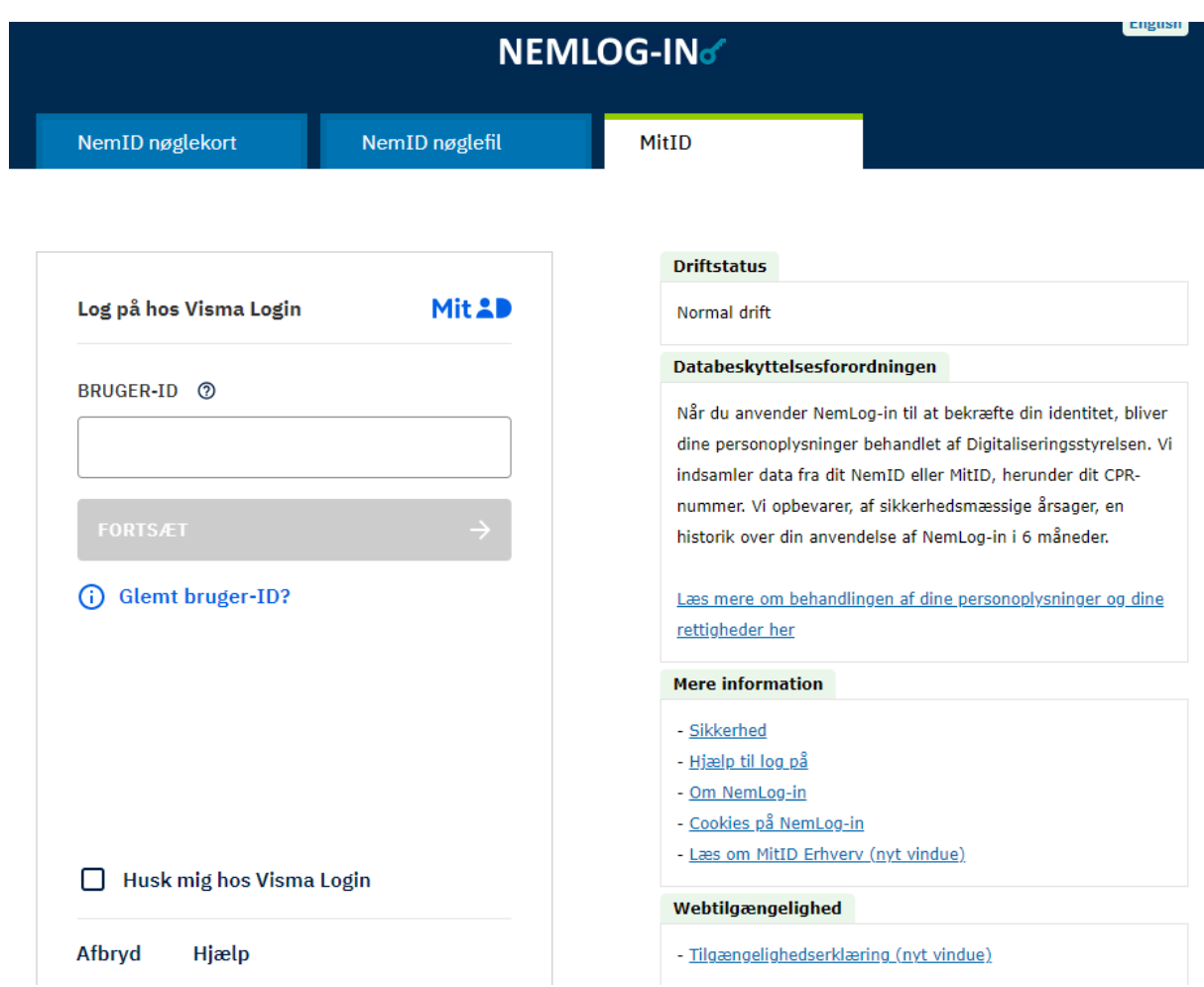

I andre tilfælde kan det være, at du starter med en anden loginside som vist herunder. Det kommer særligt på tale, hvis du vil vende tilbage til dine kladder og afslutte dem. Den vil bl.a. blive vist, hvis du blot taster selvbetjening.kk.dk/ i browservinduet. Det kan også være, at du har lavet et bogmærke.

Idet du højest sandsynligt allerede er oprettet som bruger, vil systemet kunne huske dine informationer. På den måde vil ansøgningen være synlig, når du logger ind igen.

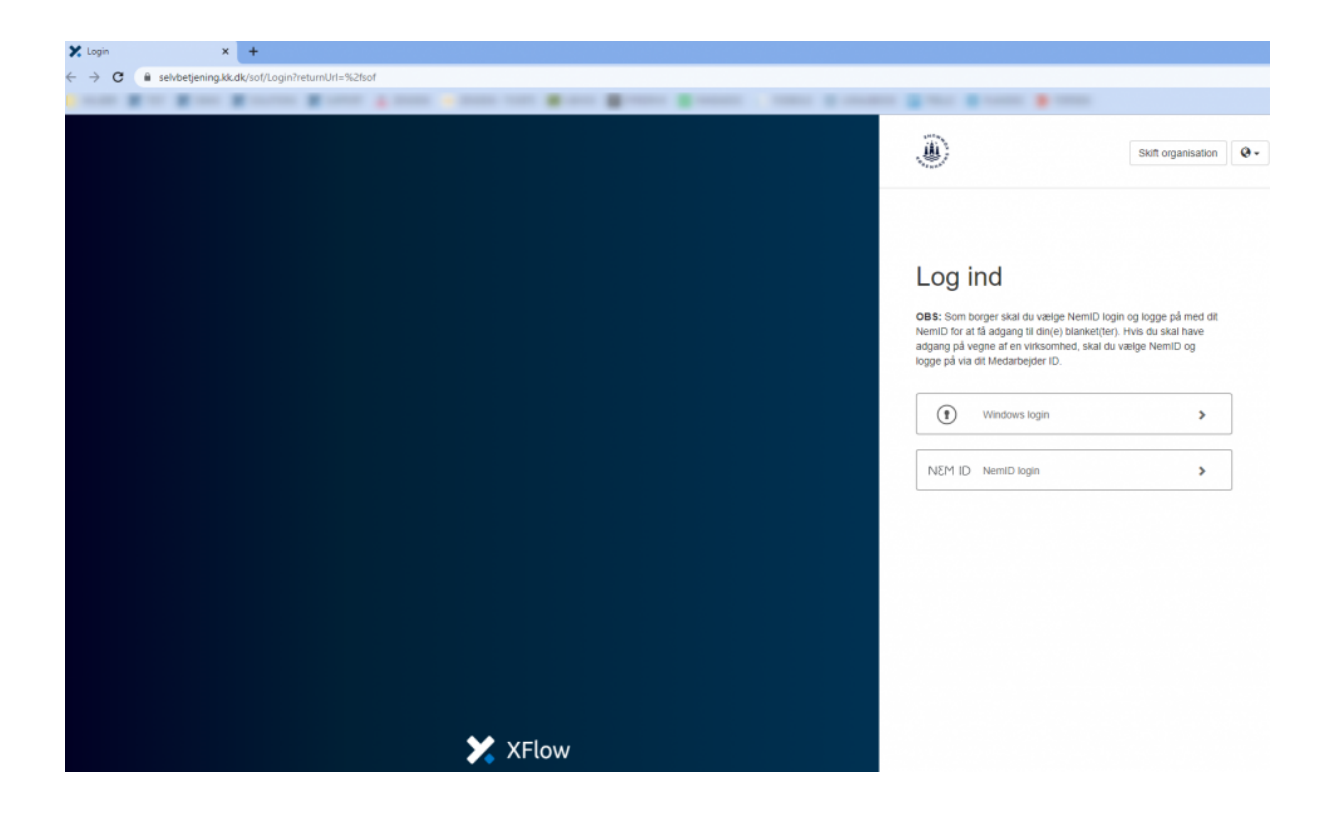

Når du er logget ind, kan du blive mødt af en lignende side som denne. Læg mærke til, at den markerede ansøgning har statussen "Kladde". Det betyder, at der er informationer i ansøgningen, men den er endnu ikke færdiggjort. Du kan nu vælge at trykke på den for at tilgå den og udfylde resten.

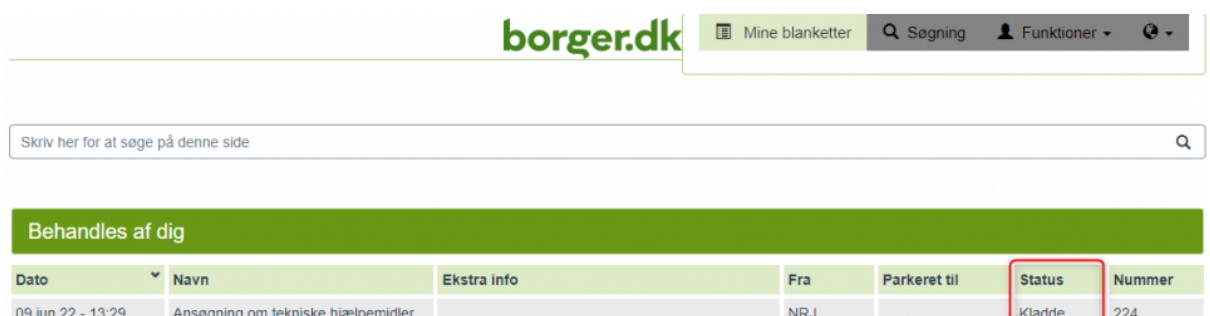

Når du er i gang med ansøgningen, kan du også gemme kladden. Det gør du nederst på siden, ved at trykke på knappen "Andre muligheder" og derefter vælge "Gem kladde".

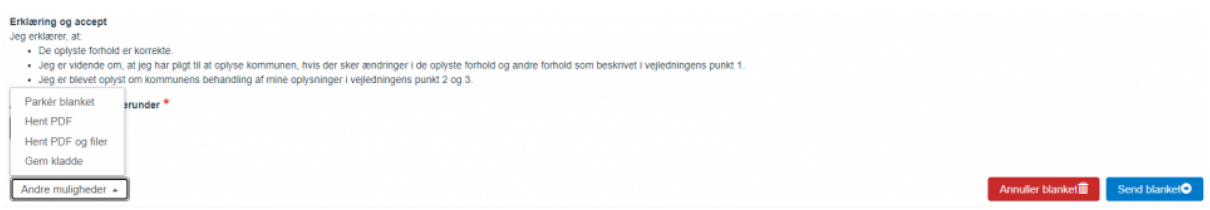

Her giver systemet en indikation af, at kladden er gemt korrekt:

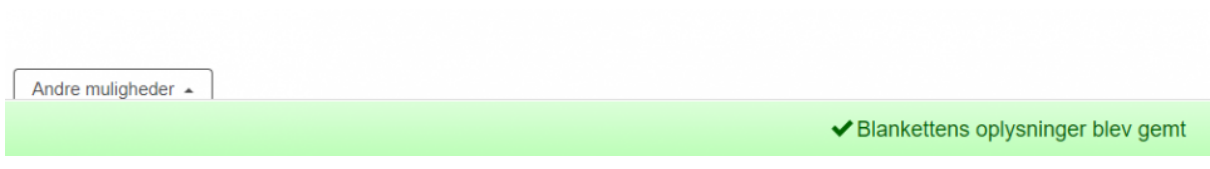

Systemet sørger dermed for, at du kan komme tilbage til kladden og færdiggøre ansøgningen på et senere tidspunkt.

## **Vejledning uden billeder – i trin**

Processen vil i brede træk foregå således:

- Et link på en hjemmeside eller i en e-mail sørger for at sende dig videre til den ansøgning, som skal udfyldes. Hjemmesiden kan eksempelvis starte med <https://selvbetjening.kk.dk/>
- Når der trykkes på linket, vil du blive ført til en loginside.
	- På den måde ved systemet, hvem du er og kan verificere dig. Desuden kan systemet sommetider gøre brug af gemte informationer til at udfylde ting som fornavn, efternavn, e-mail m.v.
- På siden kan du logge på enten som borger eller medarbejder i en organisation.
	- Som borger vil du oftest bruge NemID som login-mulighed.
	- Hvis der udfyldes for en virksomhed, kan "NemID" også bruges. Her skal der blot bruges dit Medarbejder ID.
- Ved et succesfuldt login bliver du ført direkte til ansøgningen.
- Nu kan du gå i gang med selve udfyldelsen.
	- Undervejs kan det være, at du opdager, at du endnu ikke kan udfylde alle felter. Det kan også være, at du blot kommer fra det og glemmer at udfylde nogle felter. Her kan systemet i visse tilfælde selv sørge for at gemme informationerne, hvis du f.eks. lukker browservinduet.
- Du kan også selv gemme en kladde manuelt for at være helt sikker. Det kan være, at du mangler noget for at kunne udfylde nogle felter.
	- Det gør du i bunden af ansøgningen ved at trykke på knappen "Andre muligheder". Her vil forskellige muligheder vises, hvor du kan trykke på "Gem kladde".
	- Systemet vil nu vise, at kladden er gemt korrekt med et banner i bunden af billedet. Det kan f.eks. have ordlyden "Blankettens oplysninger blev gemt".